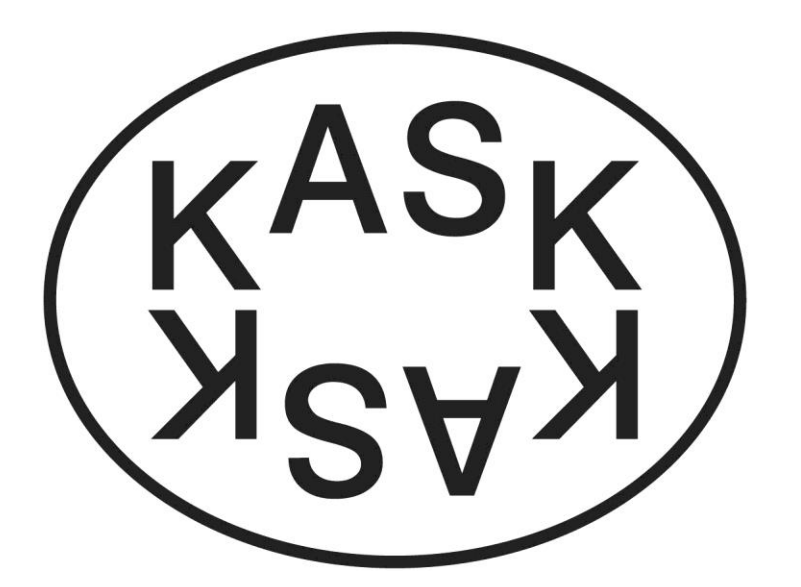

CONSERVATO CONSERVA RIUM<br>CONSER TORIUM VA<sup>TO</sup>RIUM<br>SER<sub>VA</sub>TO<sub>RIUM</sub> CON

# Handleiding Ibamaflex elektronisch studentendossier

**HoGent** 

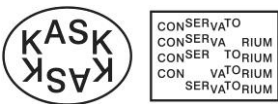

### **Inhoud**

### **Inhoudsopgave**

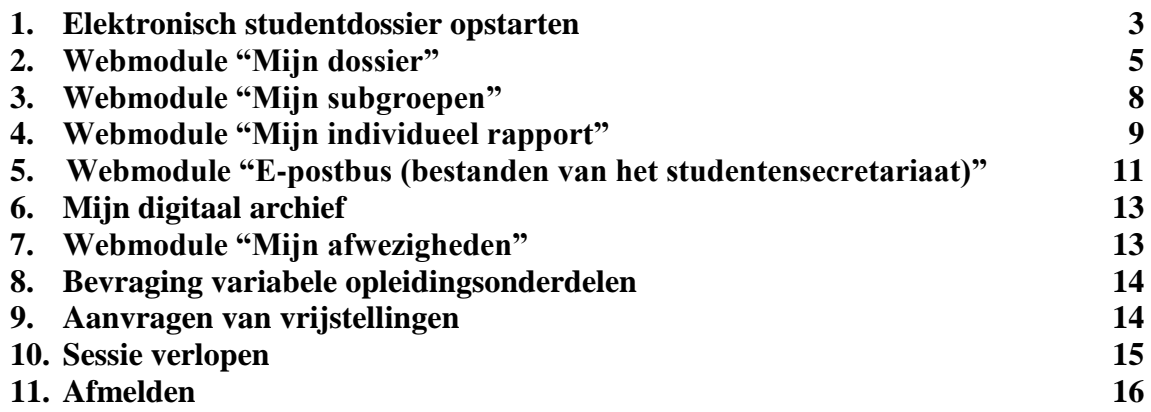

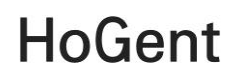

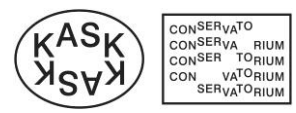

### <span id="page-2-0"></span>**1. Elektronisch studentdossier opstarten**

Start Internet Explorer of een andere webbrowser op en ga naar [https://ibamaflex.hogent.be](https://ibamaflex.hogent.be/) Je komt in het volgende **inlogscherm** en vult onderstaande gegevens in. Klik daarna op **Aanmelden**.

- Gebruikersnaam (opgelet! dit is een cijfer en lettercode, NIET je mailadres)
- Wachtwoord

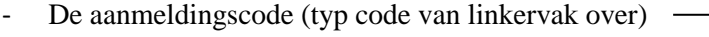

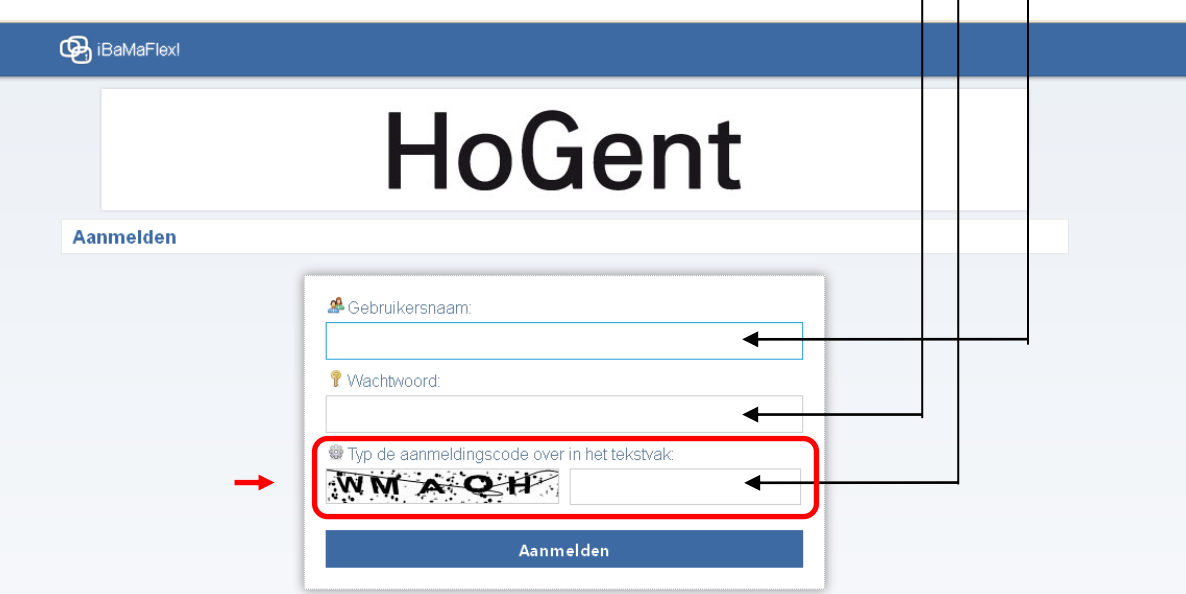

De aanmeldingscode is niet "hoofdlettergevoelig" – dus zowel WMAQH als wmaqh zouden in het bovenstaande voorbeeld correct zijn.

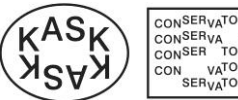

CONSER<sub>VA</sub>TO<br>CONSERVA RIUM<br>CONSER TORIUM<br>CON VATORIUM<br>SER<sub>VA</sub>TORIUM

Als je succesvol bent aangemeld, krijg je het openingsscherm met een keuzemenu (zie hieronder):

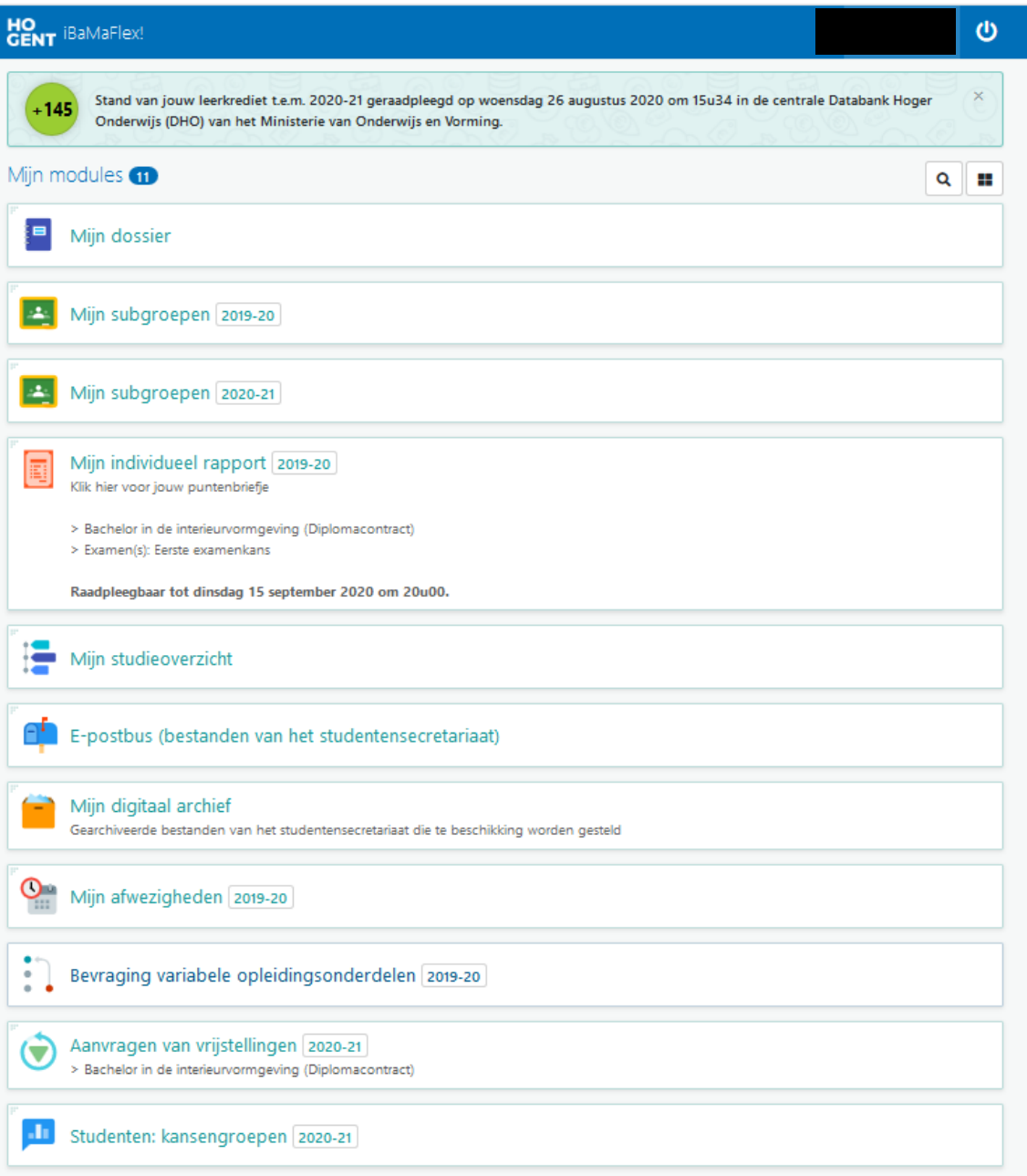

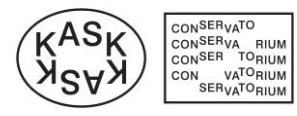

#### <span id="page-4-0"></span>**2. Webmodule "Mijn dossier"**

Via de link **Mijn dossier** krijg je een overzicht van de algemene gegevens die Hogeschool Gent registreerde. Deze gegevens zijn louter informatief en kunnen niet door jou aangepast worden.

Gelieve de inhoud van de aangeboden gegevens te controleren en eventueel foutieve informatie zo spoedig mogelijk te melden op het studentensecretariaat.

De webmodule "**Mijn dossier"** bevat 5 tabbladen:

 Tabblad **Personalia**: je naam, adres, telefoonnummer, ... en informatie over je leerkrediet.

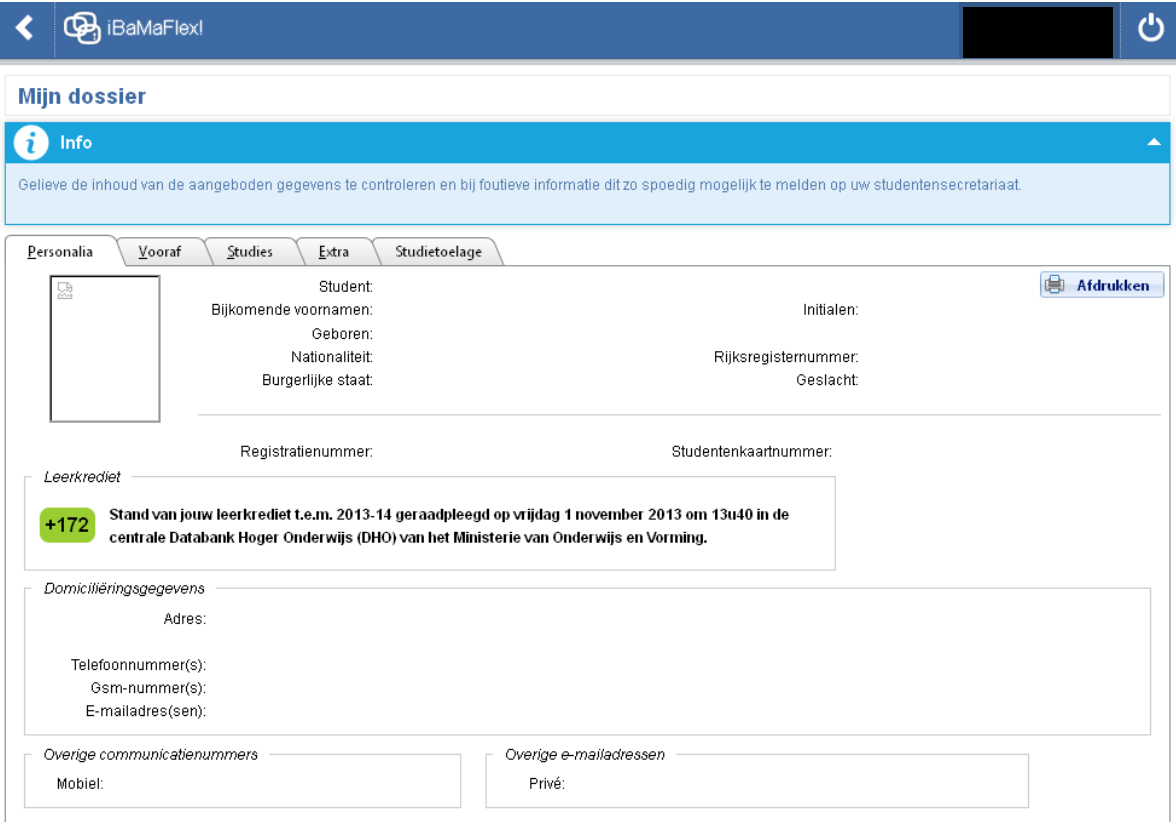

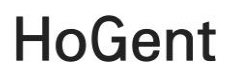

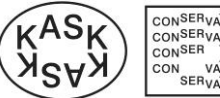

- CONSER<sub>VATO</sub> CONSERVA<br>CONSER TORIUM<br>CONSER TORIUM<br>CON VATORIUM<br>SERVATORIUM
	- Tabblad **Vooraf**: je diploma secundair onderwijs en je studies vóór je aan Hogeschool Gent kwam studeren.

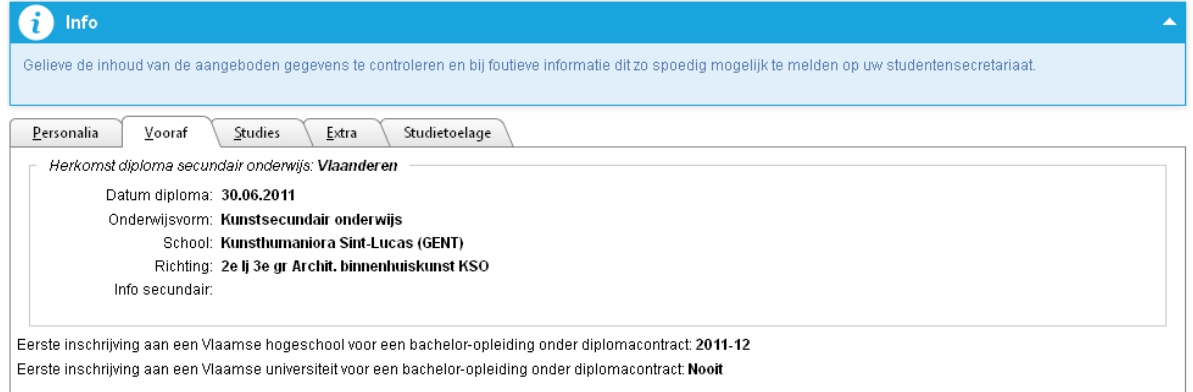

 Tabblad **Studies**: over je studies die gestart werden aan Hogeschool Gent. Creditcontracten worden steeds onderaan toegevoegd.

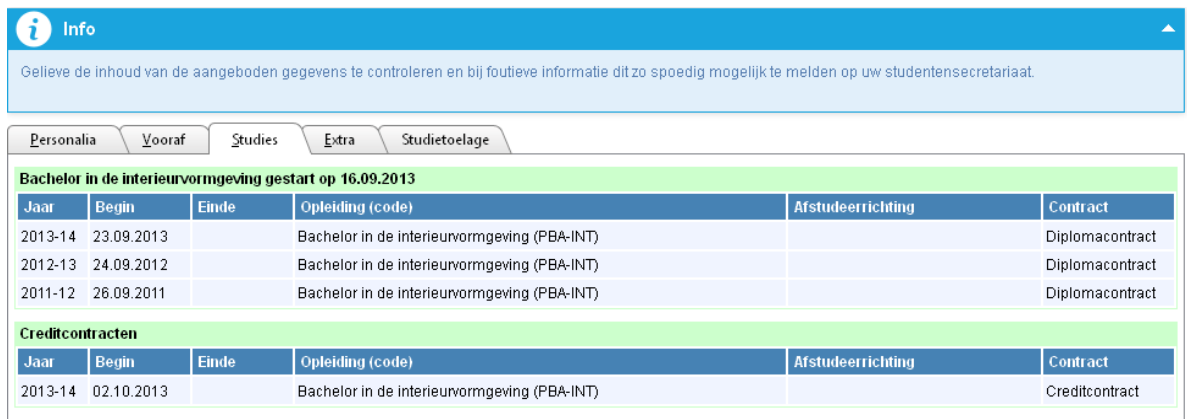

 Tabblad **Extra**: bevat het bankrekeningnummer dat gekend is bij de studentenadministratie.

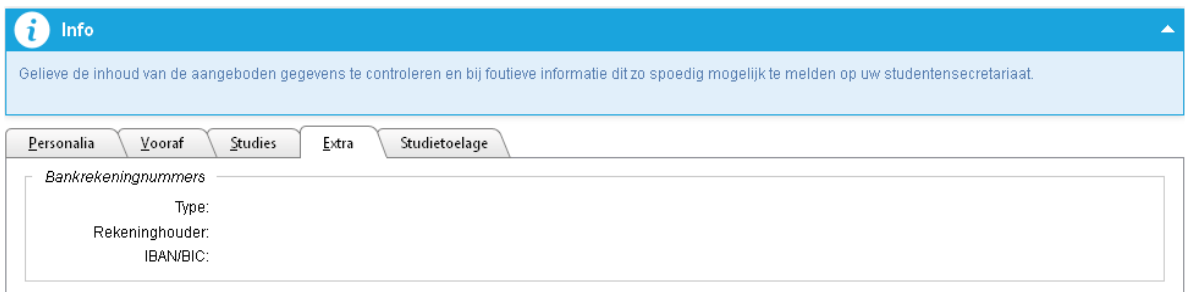

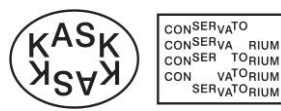

Tabblad **Studietoelagen**: bevat informatie over het toekennen van een studietoelage.

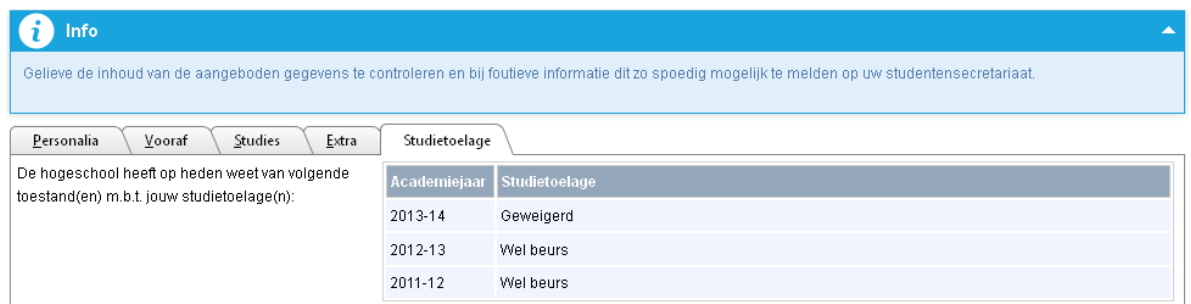

Via de deze knop kom je terug in het openingsscherm met het keuzemenu.

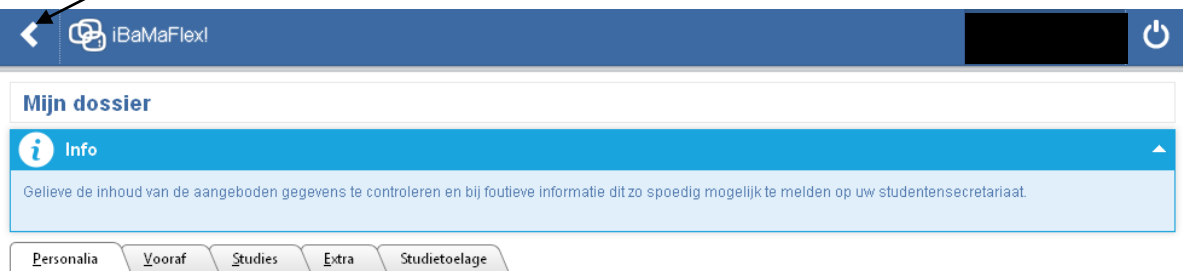

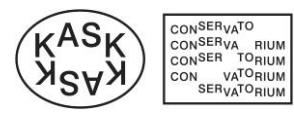

### <span id="page-7-0"></span>**3. Webmodule "Mijn subgroepen"**

De webmodule "Mijn subgroepen" bevat een afdrukbaar overzicht van de opleidingsonderdelen waarvoor je in het lopende academiejaar ingeschreven bent. Indien je meerdere inschrijvingen hebt binnen Hogeschool Gent, dan worden de opleidingsonderdelen geordend per inschrijving.

Per opleidingsonderdeel is er tevens een subgroep met een grensdatum voor het leerkrediet vermeld.

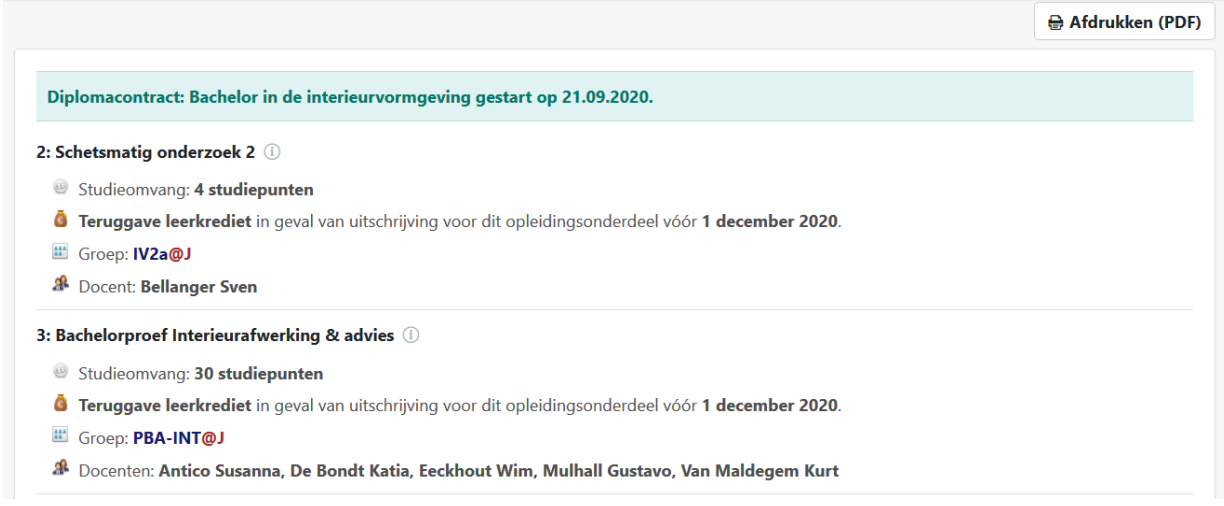

#### Ter informatie:

De grensdatum verwijst naar het semester waarin jij bent ingeschreven voor dat opleidingsonderdeel. Dat is ook de datum die betrekking heeft op je leerkrediet. De grensdatum **01.12.2013** wil zeggen dat dit ofwel een opleidingsonderdeel van het 1ste semester ofwel een jaarvak is.

De grensdatum **15.03.2014** betekent dat dit een opleidingsonderdeel van het 2de semester is.

Uitschrijven voor een opleidingsonderdeel vóór de grensdatum betekent dat de studiepunten teruggaan naar je leerkrediet.

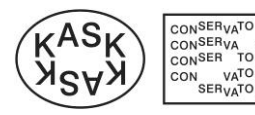

# CONSERVA RIUM<br>CONSER TORIUM<br>CON VATORIUM<br>CON SERVATORIUM

## HoGent

#### <span id="page-8-0"></span>**4. Webmodule "Mijn individueel rapport"**

Naar het einde van een examenperiode verschijnt in de module "Mijn individueel rapport" de vermelding van de datum wanneer de punten worden gepubliceerd. Op het vermelde tijdstip zal de module actief worden en kan je jouw puntenbriefje raadplegen en afdrukken. Let op: de examenresultaten worden maar gedurende een beperkte periode online ter beschikking gesteld, je drukt dus na elke examenperiode jouw puntenbriefje af vóór de vermelde einddatum.

Voor elke examenperiode is er een aparte module:

- Eerste examenperiode: na semester 1
- Tweede examenperiode: na semester 2
- Derde Examenperiode: 2<sup>de</sup> zittijd

Dit is het beeld van de niet-actieve module met vermelding van de datum waarop het rapport kan geraadpleegd worden.

Miin individueel rapport Klik hier voor jouw puntenbriefje > Bachelor in de interieurvormgeving (Diplomacontract) > Examenperiode: Semester 1 Raadpleegbaar vanaf dinsdag 11 februari 2014 om 20u00

Dit is het beeld van de actieve module om het rapport te raadplegen:

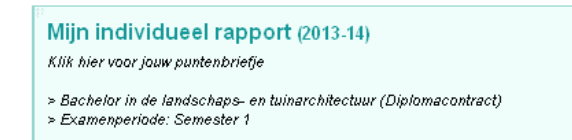

Eenmaal de module geopend, kan je via deze knop je rapport openen en/afdrukken

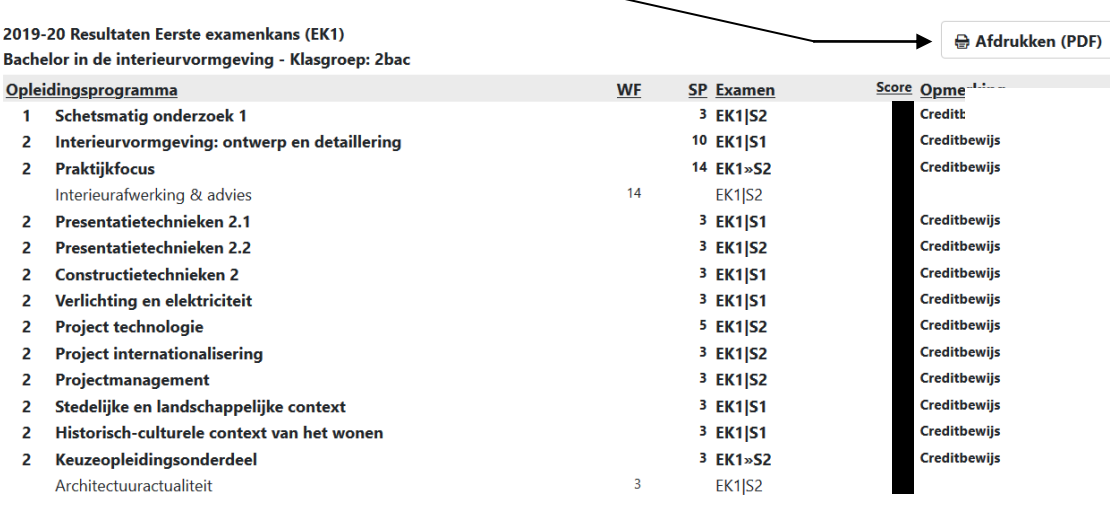

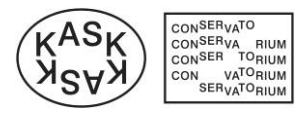

### 5. Webmodule "Mijn studieoverzicht"

In je elektronisch dossier is een "studie" de verzameling van alle inschrijvingen die leiden tot een bepaald diploma.

Bijvoorbeeld om het diploma in de Interieurvormgeving te behalen, zijn er normaal gezien 3 inschrijvingen nodig gespreid over 3 academiejaren, nl. voor elk modeltraject is er een inschrijving. Deze 3 inschrijvingen behoren tot "één studie". Wil je daarna bijvoorbeeld nog een diploma behalen, dan is dat een tweede studie.

De webmodule "Mijn studieoverzicht" biedt een overzicht van alle "studies" van de student in Hogeschool Gent. Voor een professionele opleiding is dit één studie, voor een academische opleiding is dit twee studies, nl. bachelor en master.

Na het selecteren van een studie en onderliggende inschrijving (standaard wordt de laatste inschrijving uit de studie geselecteerd) wordt een gedetailleerd en afdrukbaar overzicht van het binnen deze studie (reeds) gevolgde opleidingsprogramma met bijhorende studiepunten weergegeven. Dit voor een tijdsperiode tot en met de geselecteerde inschrijving.

#### **Het studieoverzicht omvat:**

- Een uitgebreid overzicht van de studiepunten.
- voor de **voorgaande academiejaren**:
	- o de opleidingsonderdelen die resulteerden in een creditbewijs of waarvoor een vrijstelling werd toegekend;
	- o per opleidingsonderdeel:
		- $\bullet$  de score 1 verwijst naar de examenresultaten van de 1<sup>ste</sup> examenzittijd; de score 2 verwijst naar de resultaten van de  $2^{de}$  examenzittijd;
		- de deliberatiestatus van de 1<sup>ste</sup> (DS1) of 2<sup>de</sup> examenzittijd (DS2) bv.  $C =$  creditbewijs behaald;
		- de afwezigheidcode van de 1<sup>ste</sup> (AC1) of  $2^{de}$  examenzittijd (AC2);
- voor het **huidig academiejaar**: de opleidingsonderdelen waarvoor je ingeschreven bent. Let op: hier zullen de studieresultaten van het lopende academiejaar **NIET** weergegeven worden.

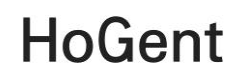

<span id="page-10-0"></span>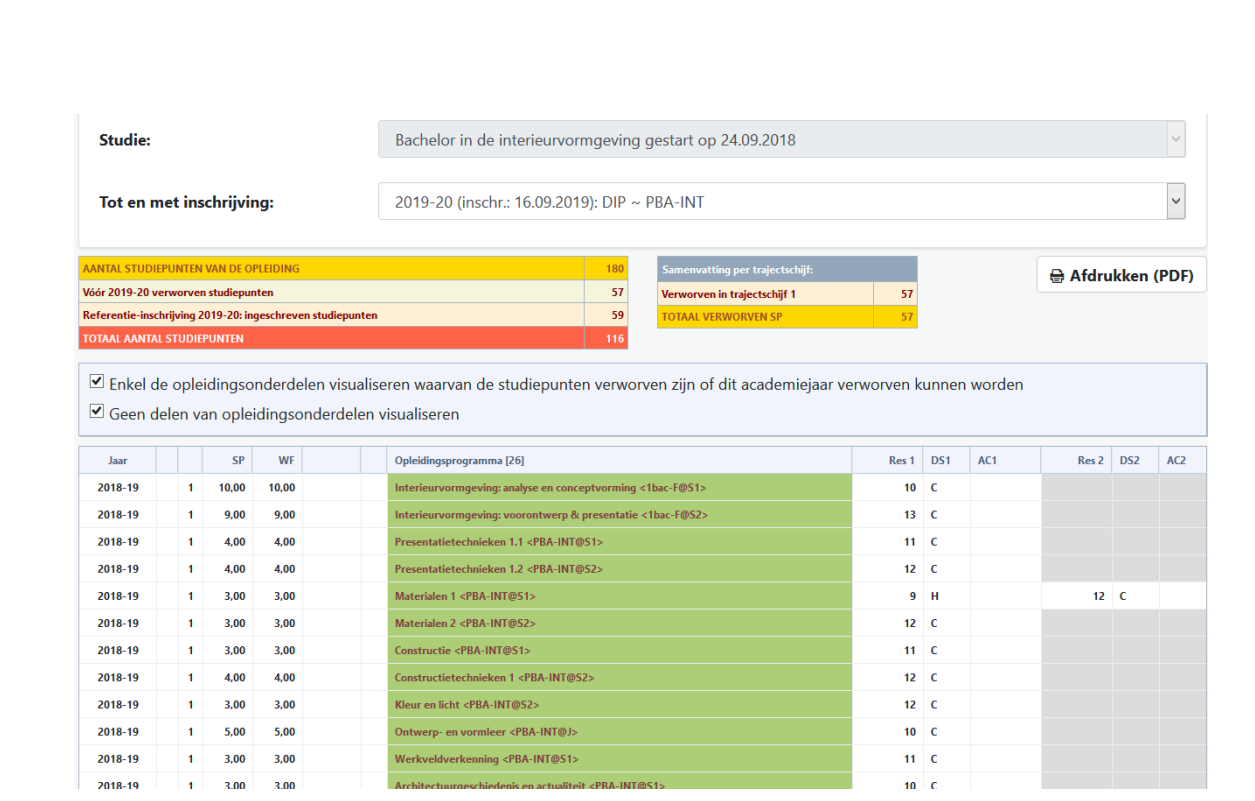

CON<sup>SER</sup>VA<sup>TO</sup><br>CON<sup>SER</sup>VA RIUM<br>CON<sup>SER TO</sup>RIUM<br>CON VA<sup>TO</sup>RIUM<br>SERVA<sup>TO</sup>RIUM

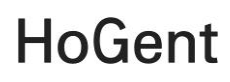

### **6. Webmodule "E-postbus (bestanden van het studentensecretariaat)"**

CONSER<sub>VATO</sub> CONSERVA<br>CONSER TORIUM<br>CONSER TORIUM<br>CON VATORIUM<br>SERVATORIUM

> Deze module is je persoonlijke "E-postbus" waarin documenten geplaatst worden door het studentensecretariaat bij inschrijving of herinschrijving en telkens bij aanpassing van je curriculum. Je kan deze documenten downloaden en bekijken of afdrukken.

> De module maakt een onderscheid tussen "Nog te bevestigen/ondertekenen bestanden" en "Reeds eerder bevestigde/ondertekende bestanden".

> Documenten dienen steeds digitaal bevestigd of ondertekend te worden door te klikken op de desbetreffende knoppen. Het digitaal ondertekenen van het curriculum is trouwens een voorwaarde om de studentenkaart te ontvangen.

#### E-postbus (bestanden van het studentensecretariaat)

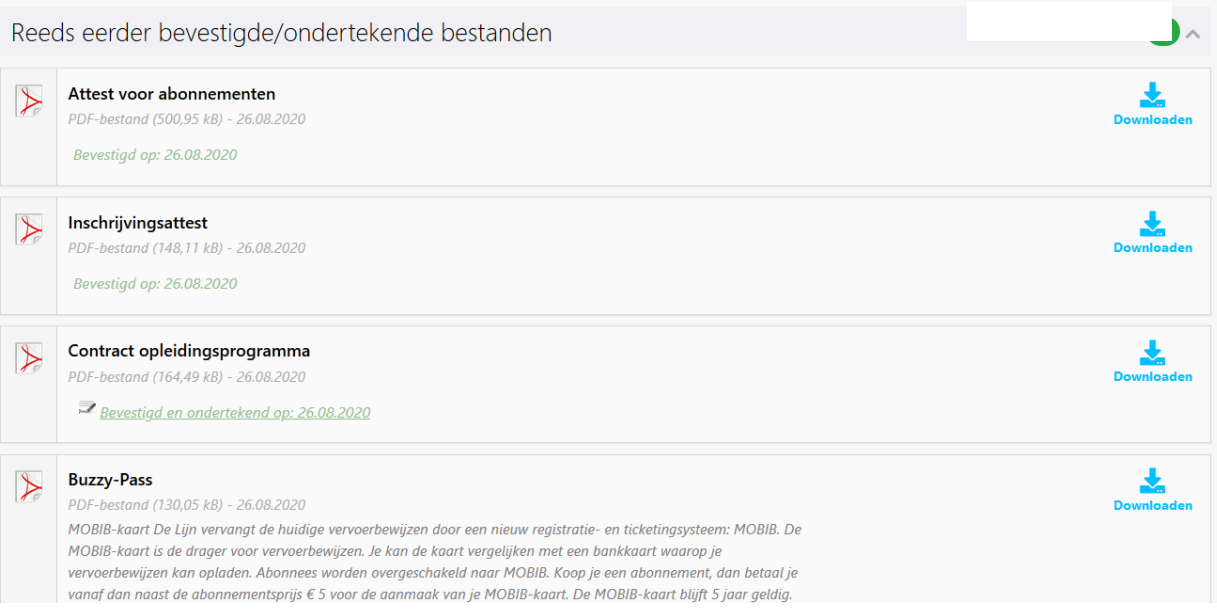

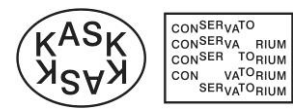

### <span id="page-12-0"></span>**6. Mijn digitaal archief**

In deze module kan je gearchiveerde documenten die het studentensecretariaat beschikbaar stelt, terugvinden.

### <span id="page-12-1"></span>**7. Webmodule "Mijn afwezigheden"**

 Via deze module dient een student zijn afwezigheden te registeren en heeft hij een overzicht van de ingevoerde afwezigheden.

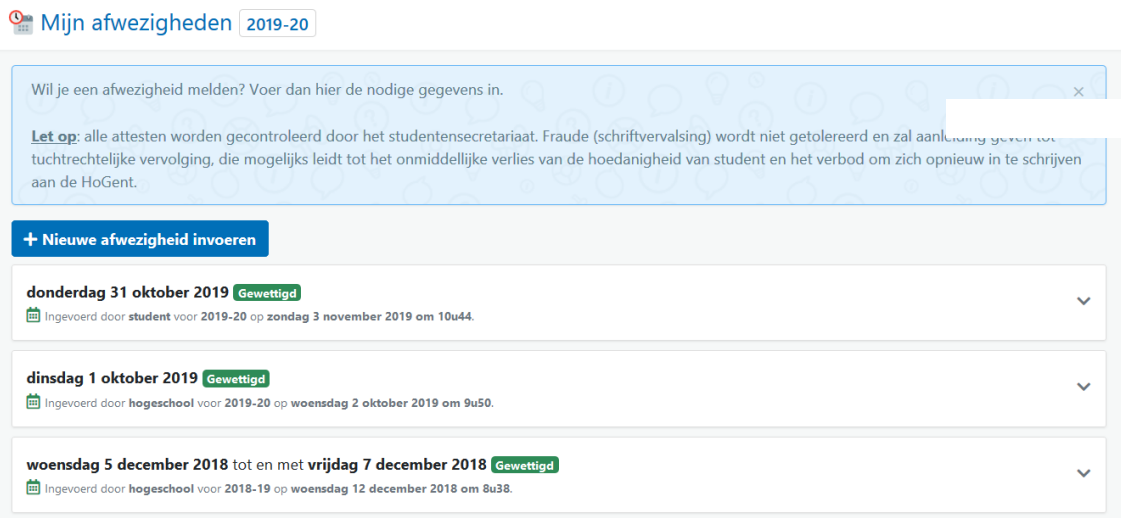

 Een registratie gebeurt via de knop "Nieuwe afwezigheid invoeren" De student vult alle gegevens in, laadt een attest op ter verantwoording en slaat de ingevoerde informatie op via de desbetreffende knop Het secretariaat zal de nodige informatie toevoegen.

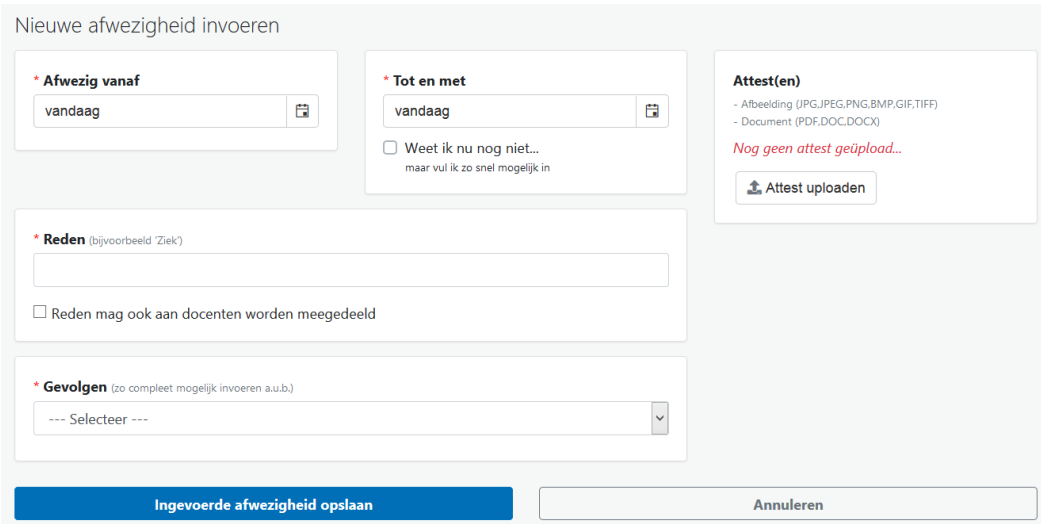

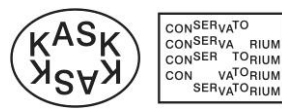

### <span id="page-13-0"></span>**8. Bevraging variabele opleidingsonderdelen**

Via deze module kan de dienst Kwaliteitszorg jou vragen om vragenlijsten over jouw ervaringen binnen een bepaald opleidingsonderdeel in te vullen. We willen je stimuleren om aan deze bevragingen deel te nemen. Jouw ervaringen zijn belangrijk voor ons. We willen ons onderwijs blijven bijsturen in het belang van onze studenten.

### <span id="page-13-1"></span>**9. Aanvragen van vrijstellingen**

Via deze module kan je vrijstellingen aanvragen.

Aanvragen van vrijstellingen 2020-21

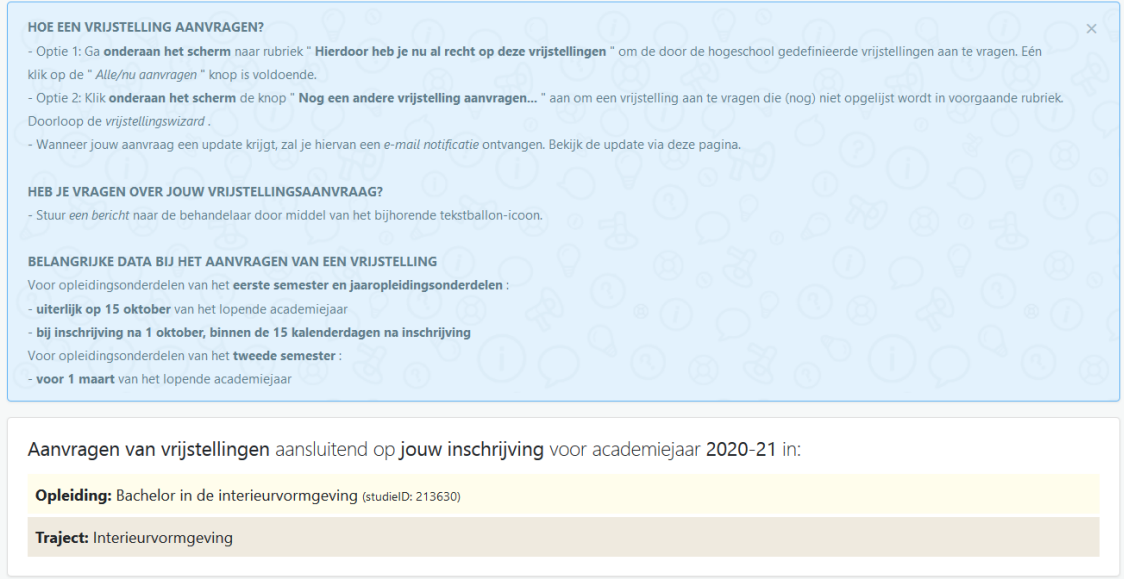

Je kan een nieuwe vrijstelling aanvragen door onderaan op deze knop te klikken:

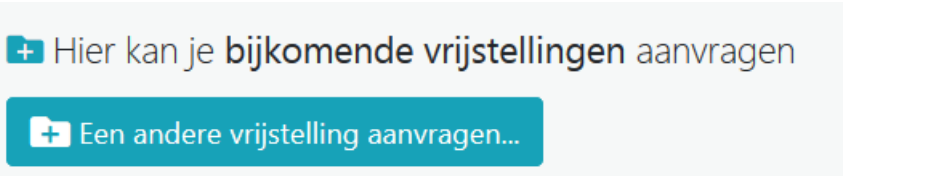

Daarna doorloop je onderstaand stappenplan om één of meerdere vrijstellingen aan te vragen.

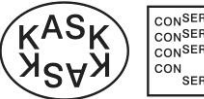

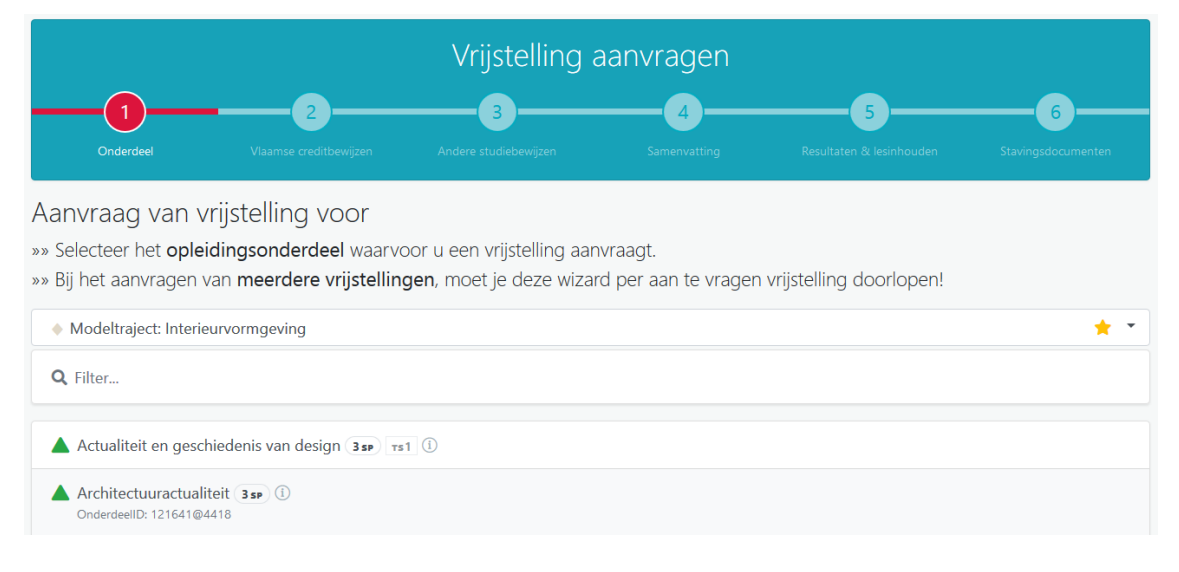

Nadat jij je aanvraag hebt afgewerkt, komt die bij de trajectbegeleider terecht. Die zal jouw hele dossier bekijken en beslissen welke vrijstellingen toegekend kunnen worden.

#### <span id="page-14-0"></span>**10. Sessie verlopen**

Indien je ingelogd blijft, maar niet actief bezig bent, dan verloopt de sessie na een bepaalde tijd.

Je sluit dan best het browservenster of je kan klikken op de link om je terug aan te melden.

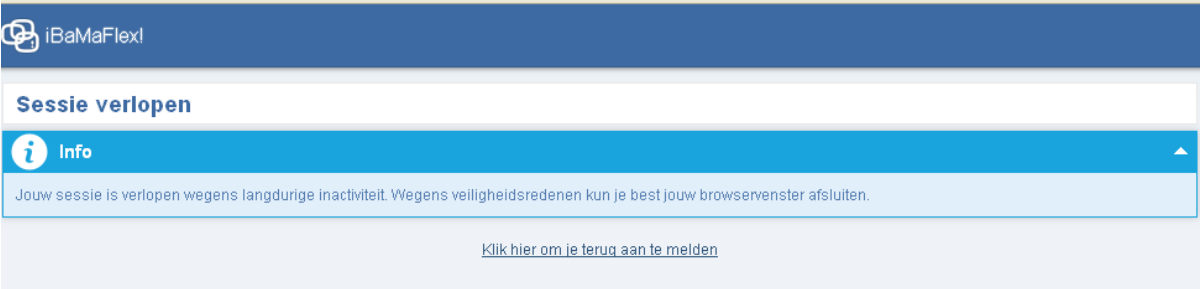

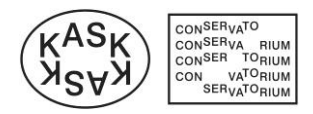

#### <span id="page-15-0"></span>**11. Afmelden**

Wil je ibamaflex verlaten, klik dan in het openingsscherm op deze knop

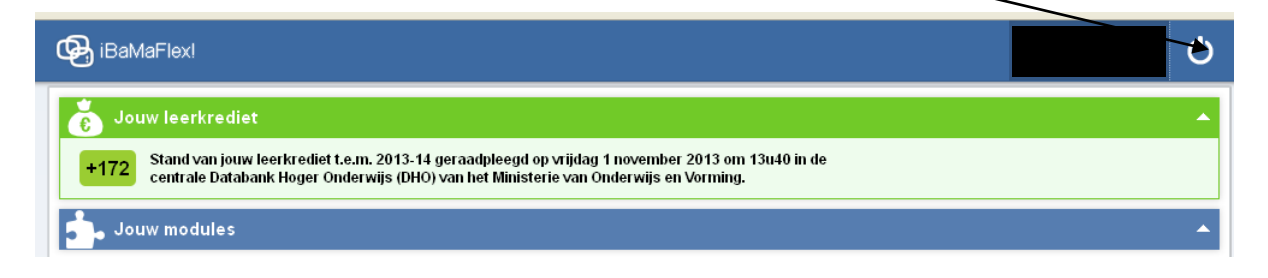